## **Руководство пользователя приложения для внесения данных по творческим экзаменам**

Данное приложение необходимо для внесения данных по творческим экзаменам отвественными ВУЗ-ов и техическими секретарями.

Для того, чтобы открыть приложение, необходимо в адресной строке браузера ввести электронный адрес [creative.testcenter.kz,](https://school-head.testcenter.kz/ppz) после чего откроется страница выбора языка интерфейса.

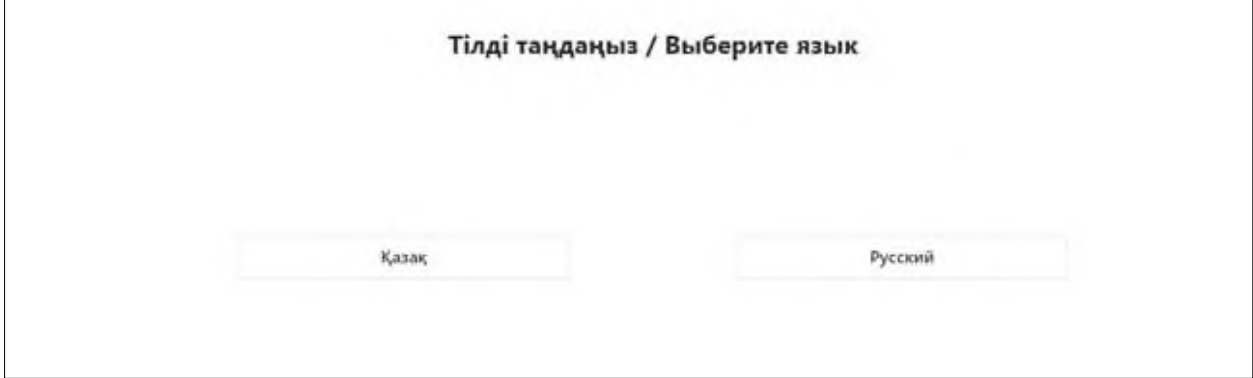

*Рисунок 1 - Страница выбора языка интерфейса*

Отвественный ВУЗ-а/технический секретарь на свое усмотрение выбирает нужный ему язык интерфейса (казахский/русский).

После выбора языка интерфейса откроется страница входа в веб-приложение.

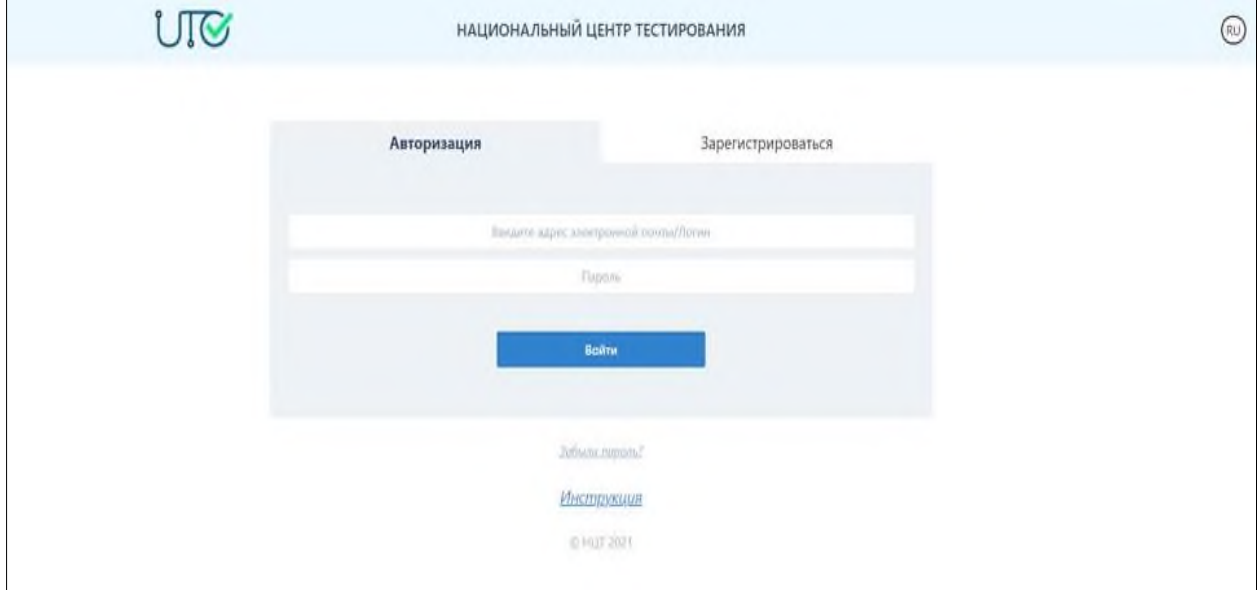

*Рисунок 2 - Страница входа в веб-приложение*

Данная страница содержит логотип, название Национального центра тестирования (далее - НЦТ) и кнопку для смены языкового интерфейса, форму входа и кнопку для входа в приложение.

Для того, чтобы осуществить вход в приложение, отвественный ВУЗ-а вводит логин и пароль, который выдается им НЦТ.

После ввода логина и пароля необходимо нажать на кнопку «Войти».

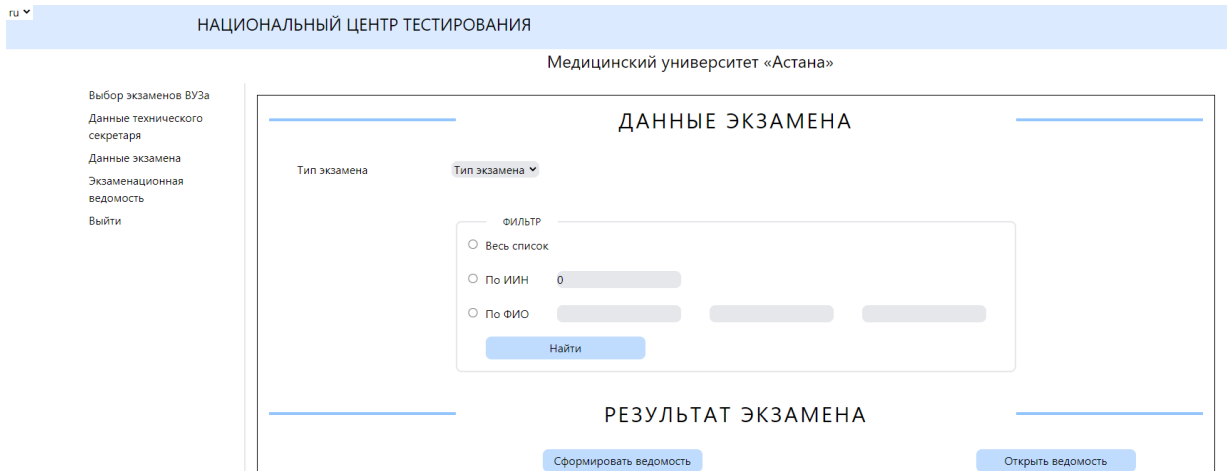

*Рисунок 3 – Главная страница веб-приложения*

Главная страница веб-приложения содержит:

- язык интерфейса (казахский/русский) пользователь на свое усмотрение выбирает нужный ему язык интерфейса;
- выбор экзаменов ВУЗа;
- данные технического секретаря;
- данные экзамена;
- экзаменационную ведомость;
- кнопку «Выйти» для выхода из окна веб-приложения.

## *Выбор экзаменов ВУЗа*

Данная страница веб-приложения позволяет выбрать пользователю специальные экзамены, а также формы обучения (полная/сокращенная), которые имеются в данном ВУЗ-е.

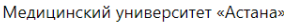

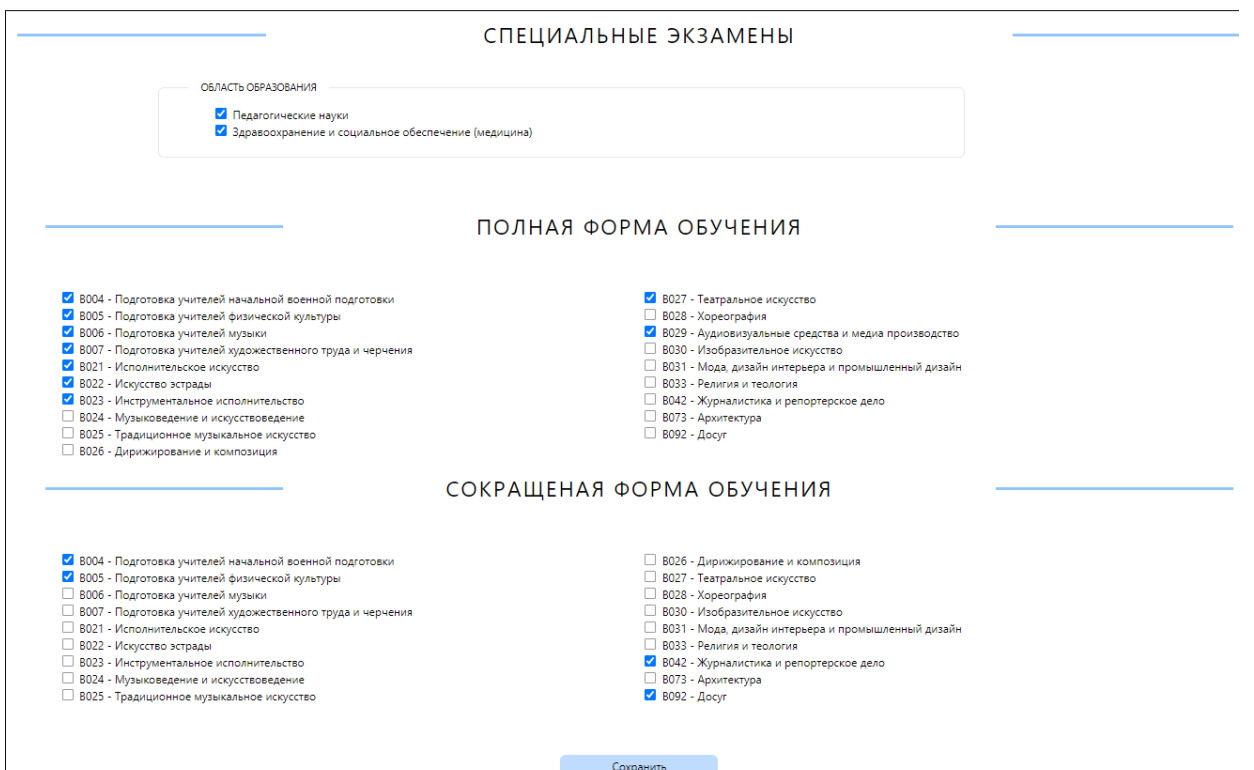

*Рисунок 4 – Выбор экзаменов ВУЗа*

После выбора всех необходимых параметров необходимо нажать на кнопку «Сохранить».

## *Данные технического секретаря*

Данная страница веб-приложения позволяет отвественному ВУЗ-а добавлять технических секретарей.

Медицинский университет «Астана»

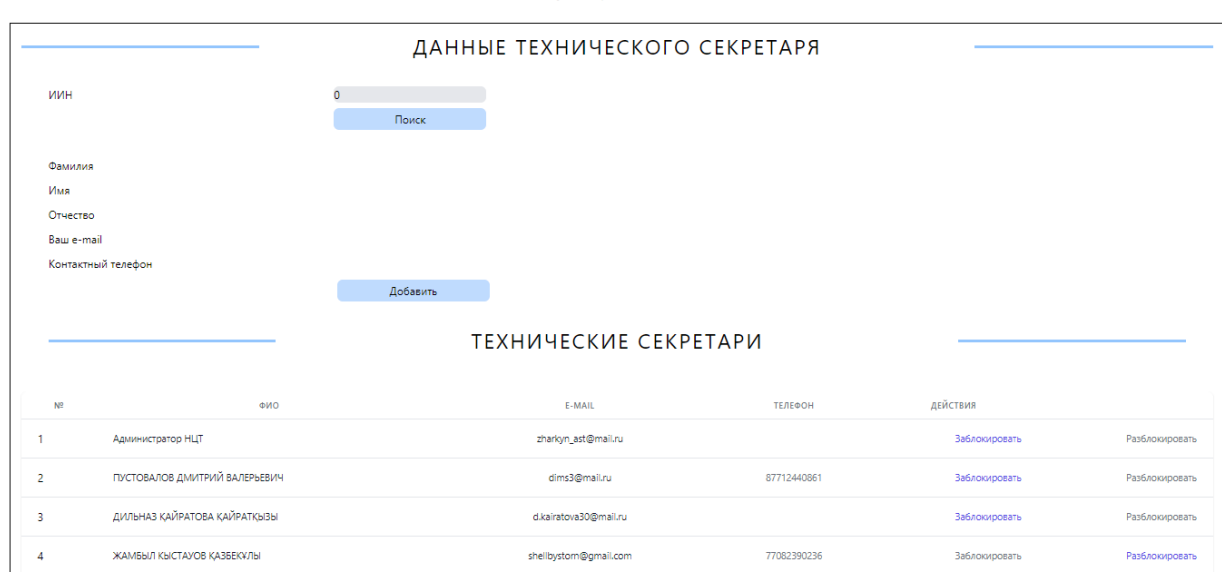

*Рисунок 5 – Данные технического секретаря*

Для добавления технических секретарей отвественный ВУЗ-а вводит его ИИН и нажимает на кнопку «Поиск», после чего ниже отобразятся фамилия, имя, отчество, электронный адрес и контактный телефон секретаря.

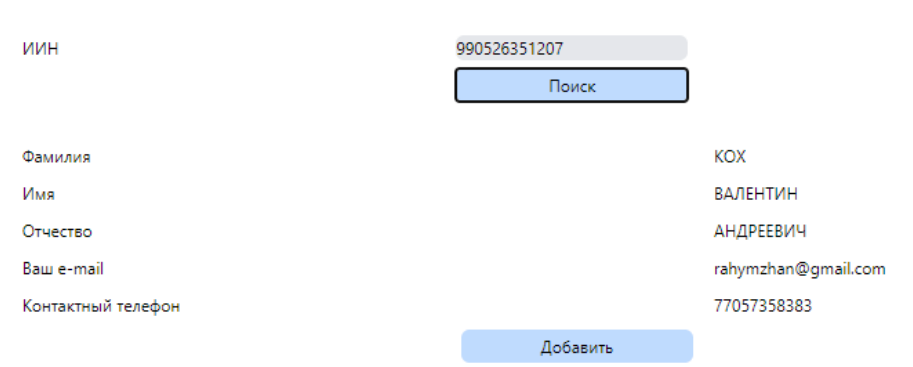

ДАННЫЕ ТЕХНИЧЕСКОГО СЕКРЕТАРЯ

*Рисунок 6 – Добавление технического секретаря*

Далее необходимо нажать на кнопку «Добавить», после чего в нижней таблице появятся данные технического секретаря.

Отвественный ВУЗ-а может заблокировать/разблокировать доступ технического секретаря к веб-приложению, что также отображется в таблице.

## *Данные экзамена*

Данная страница веб-приложения позволяет пользователю вносить все данные экзамена:

- тип экзамена
- срок обучения
- $\overline{\phantom{a}}$  ГОП группа образовательных программ

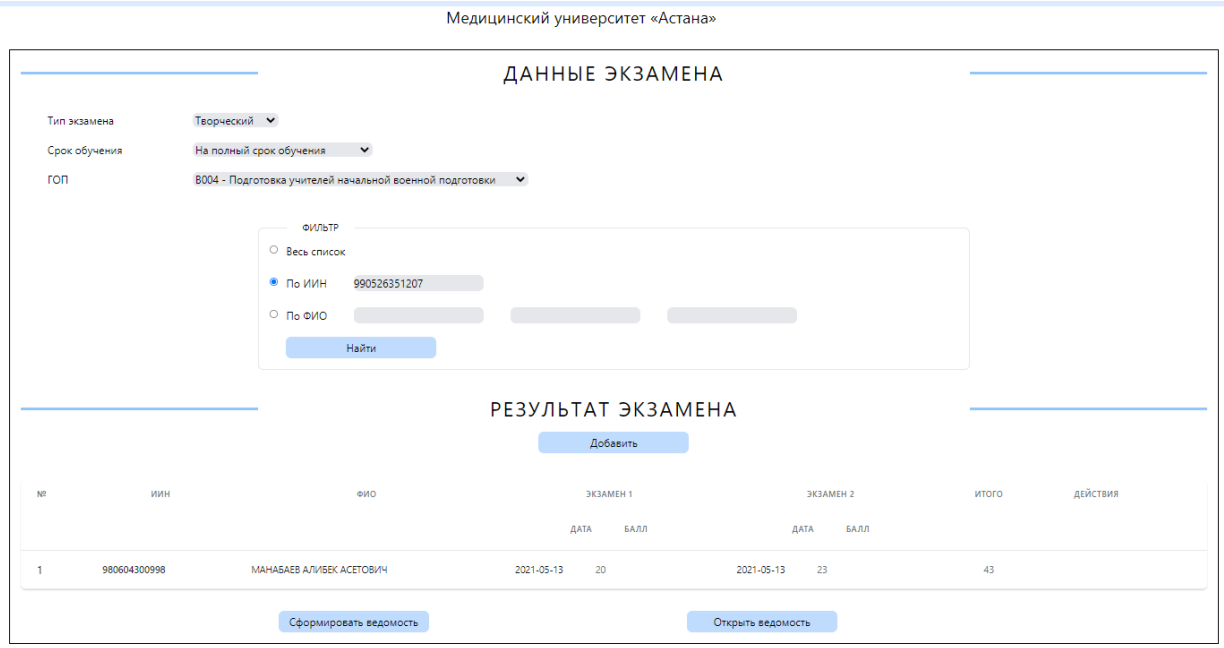

*Рисунок 7 – Данные экзамена*

Фильтр можно производит по всему списку, по ИИН-у или по Ф.И.О. Далее необходимо нажать на кнопку «Найти» для поиска данных. Также можно сфомировать ведомость в формате PDF. При нажатии на кнопку «Добавить» открывается следующая страница:

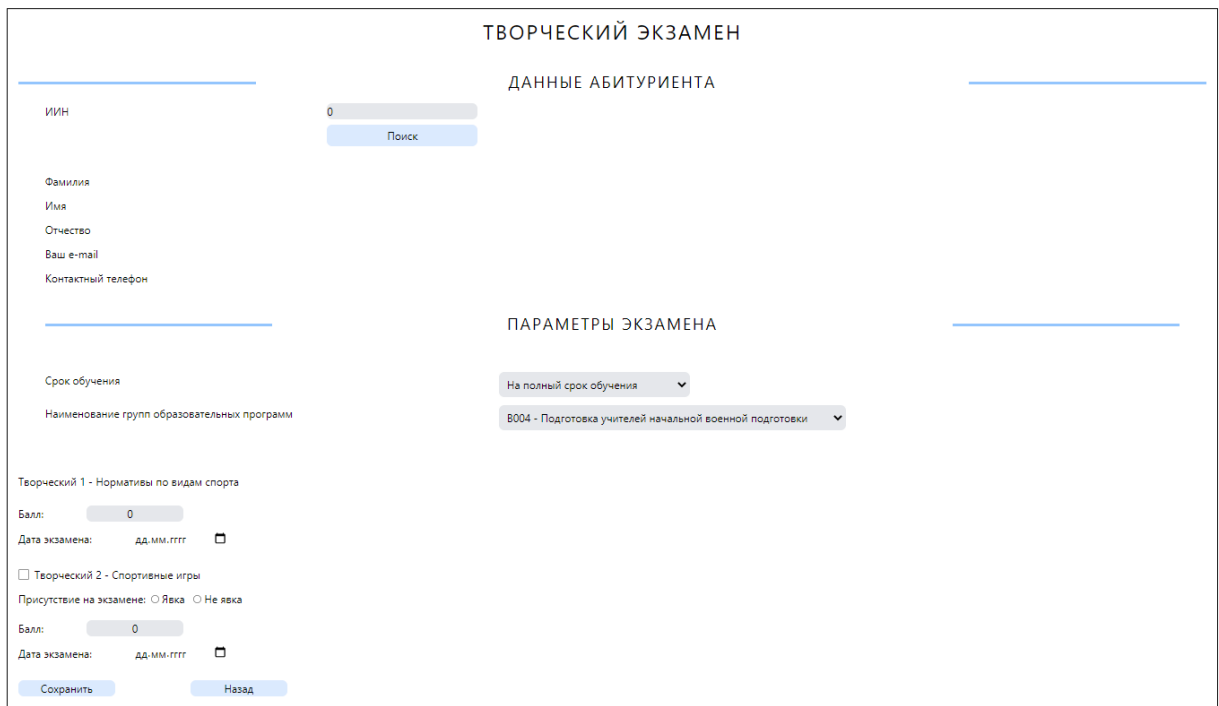

*Рисунок 8 – Данные абитуриента*

В данном окне необходимо ввести ИИН абитуриента и нажать на кнопку «Поиск», после чего ниже отобразятся его фамилия, имя, отчество электронный адрес и контактный телефон.

Далее необходимо указать параметры экзамена:

- Срок обучения из выпадающего списка;
- Наименование групп образовательных программ из выпадающего списка;
- Балл творческого экзамена 1;

Дату экзамена 1;

- Присутствие на экзамене (явка/неявка);
- Балл творческого экзамена 2;
- Дата экзамена 2.

После внесения всех данные необходимо нажать на кнопку «Сохранить».

Все сохраненные данные абитуриента отобразятся в таблице данных экзамена (рисунок 7).

*Экзаменационная ведомость*